# **HOW TO CONFIGURE AND USE A TRAUMACAD PLUG-IN WITH PHILIPS ISITE**

This document describes the process of configuring the TraumaCad plug-in inside iSite Enterprise or Radiology which allows a user to export an image from iSite to TraumaCad for pre-operative planning.

#### **TRAUMACAD CLIENT COMPUTER SETTINGS**

- Add TraumaCad's home page URL to Internet Explorer's trusted sites (http://TRAUMACAD\_IP/TraumaCadServer)
- Add iSite home page URL to Internet Explorer's trusted sites
- **Disable** IE's popup blocker
- **Install the integration components using [this link](https://www.traumacad.com/support/Release/TraumaCad/2.5/Integrations/PHILIPS%20ISITE/TCPluginInstaller.msi) (or download the MSI and push it to all** clients using SMS\GPO)
- Install MSXML 6.0 Parser from [this link](http://demo.traumacad.com/TraumaCadServer/Main/Stentor/TraumaCADExport.htm) (allow add-on to be installed)
- Access iSite home page (and install the ActiveX control in case this is the first usage)

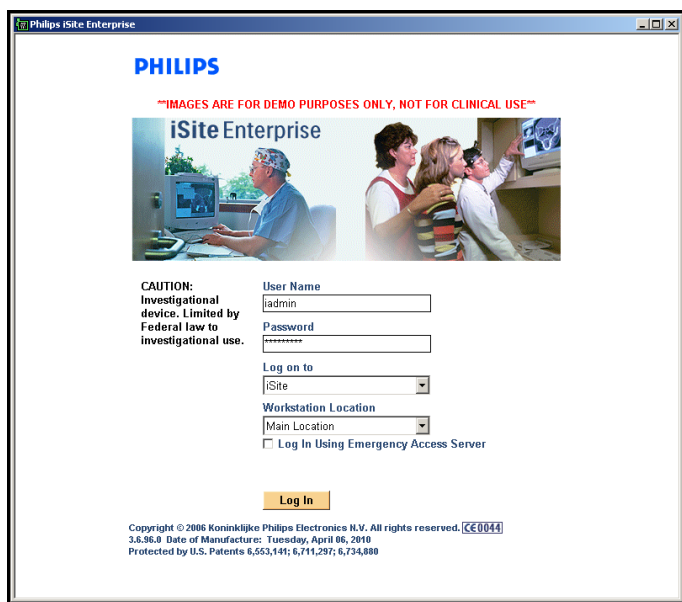

*The image may be different according to your PACS administrator requirements*

• Login using your supplied credentials

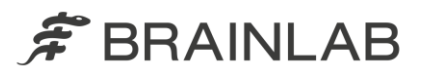

Open iSite Preferences

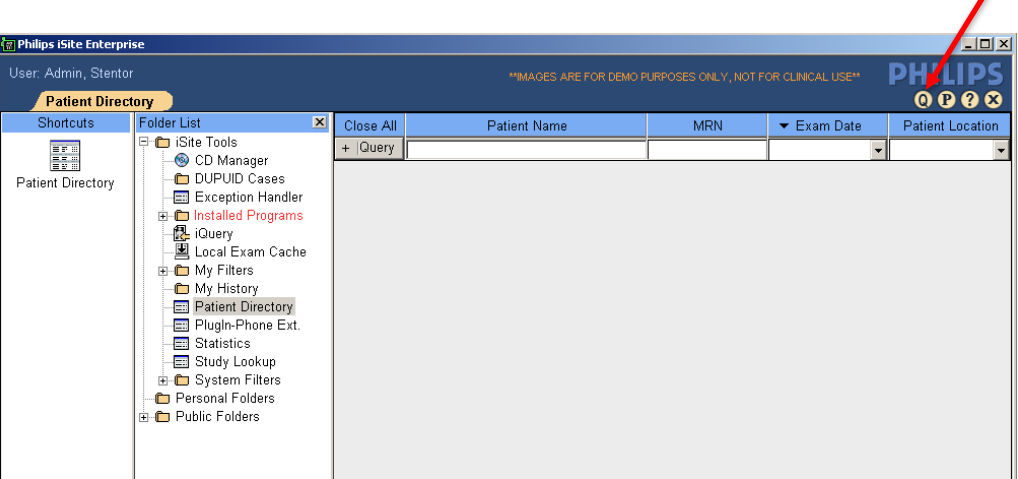

### Navigate to:

Machine preferences Plug Ins

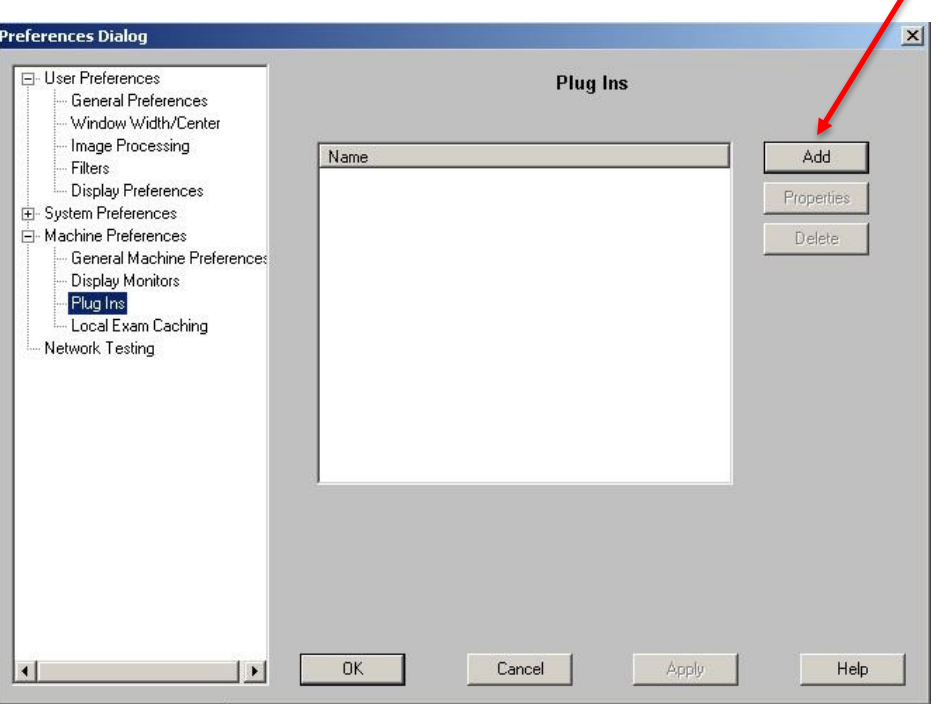

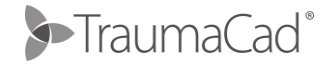

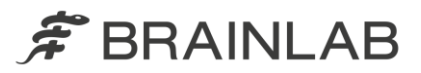

 Click on Add and fill in the plug-in details according to your TraumaCad server configuration (using the below image)

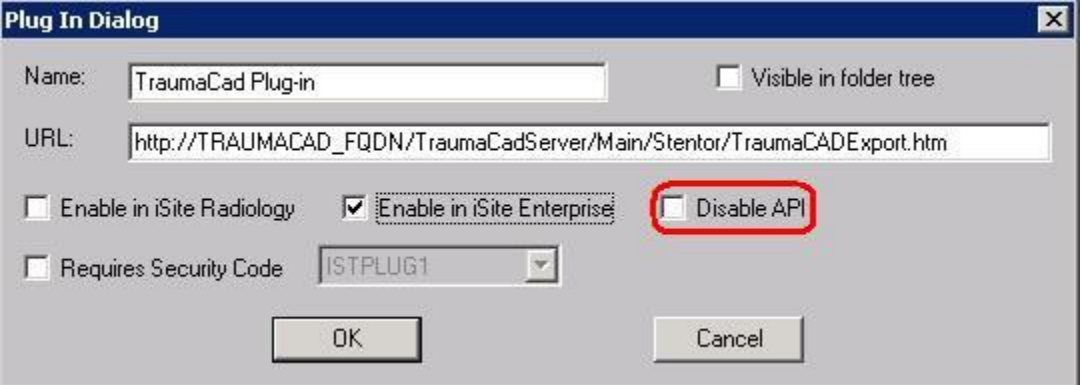

Please note that once the "Disable API" box is unchecked – you might receive the following warning – please click on **OK** and ignore.

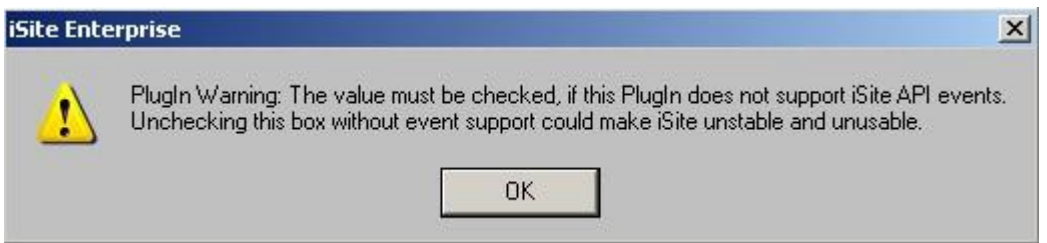

Finally – please click on OK to close the preferences page.

#### **Before start working with the TraumaCad Plug-in, you must log out from the iSite application and log back in to reload the new plug-in configuration**

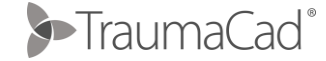

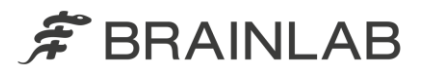

#### **ADDING TRAUMACAD PLUG-IN TO ISITE RADIOLOGY**

- Launch iSite Radiology using a desktop icon
- **Install the integration components using [this link](http://traumacad.com/support/release/TraumaCad/2.5/Integrations/iSite/TCPluginInstaller.msi) (or download the MSI and push it to all** clients using SMS\GPO)
- **Install** MSXML 6.0 Parser from [this link](http://demo.traumacad.com/TraumaCadServer/Main/Stentor/TraumaCADExport.htm) (allow add-on to be installed)
- Login to iSite Radiology using system administrator credentials

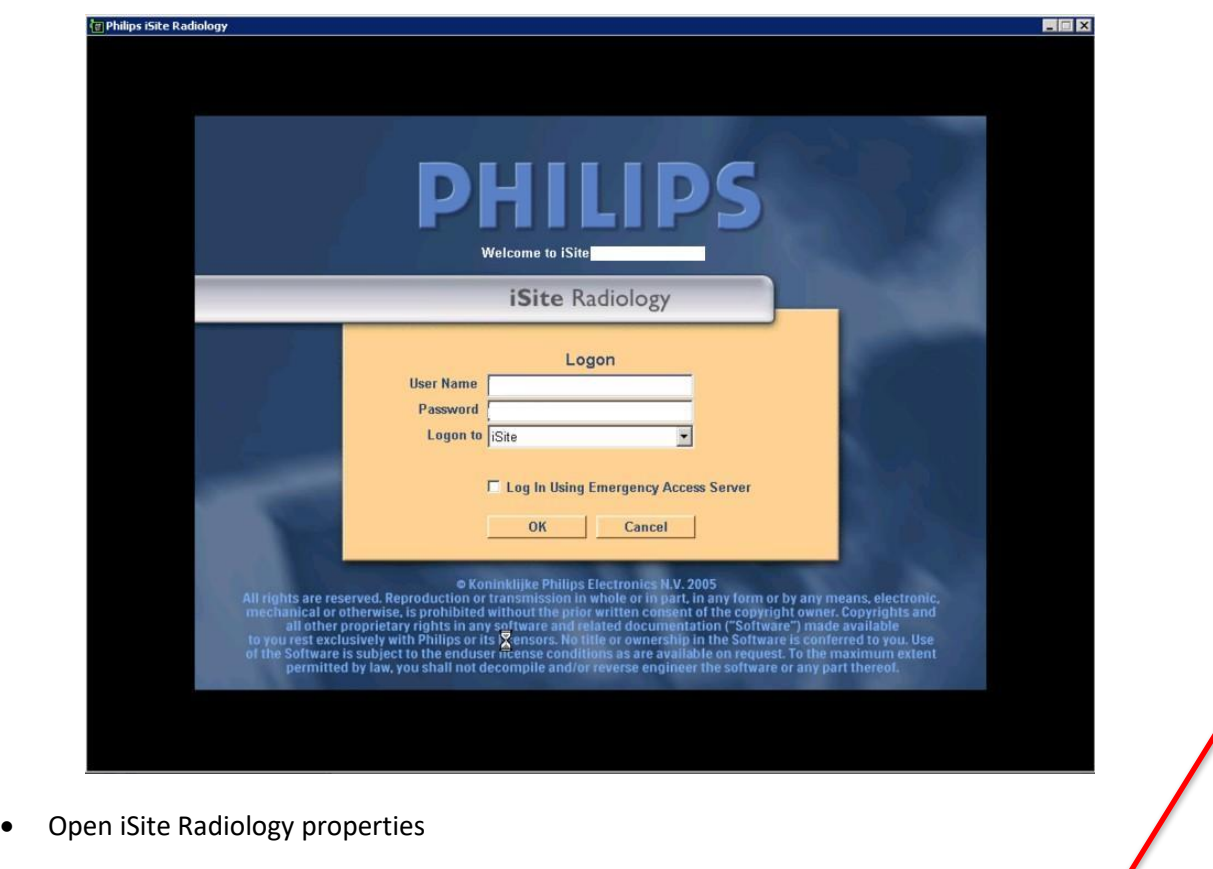

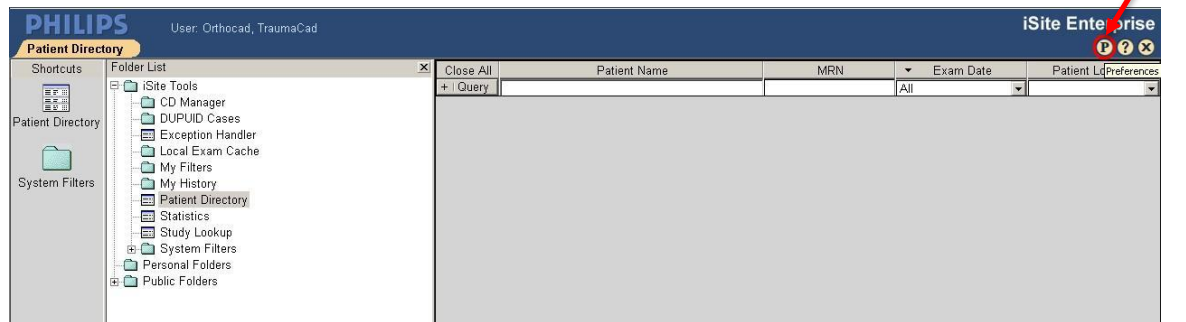

- Navigate to the machine preferences and click on Plug-ins.
- 3 SP2U00542 \_C\_ How to configure and use a TraumaCad Plug-in with Philips ISite

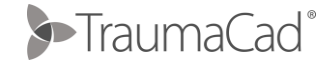

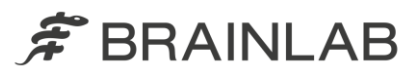

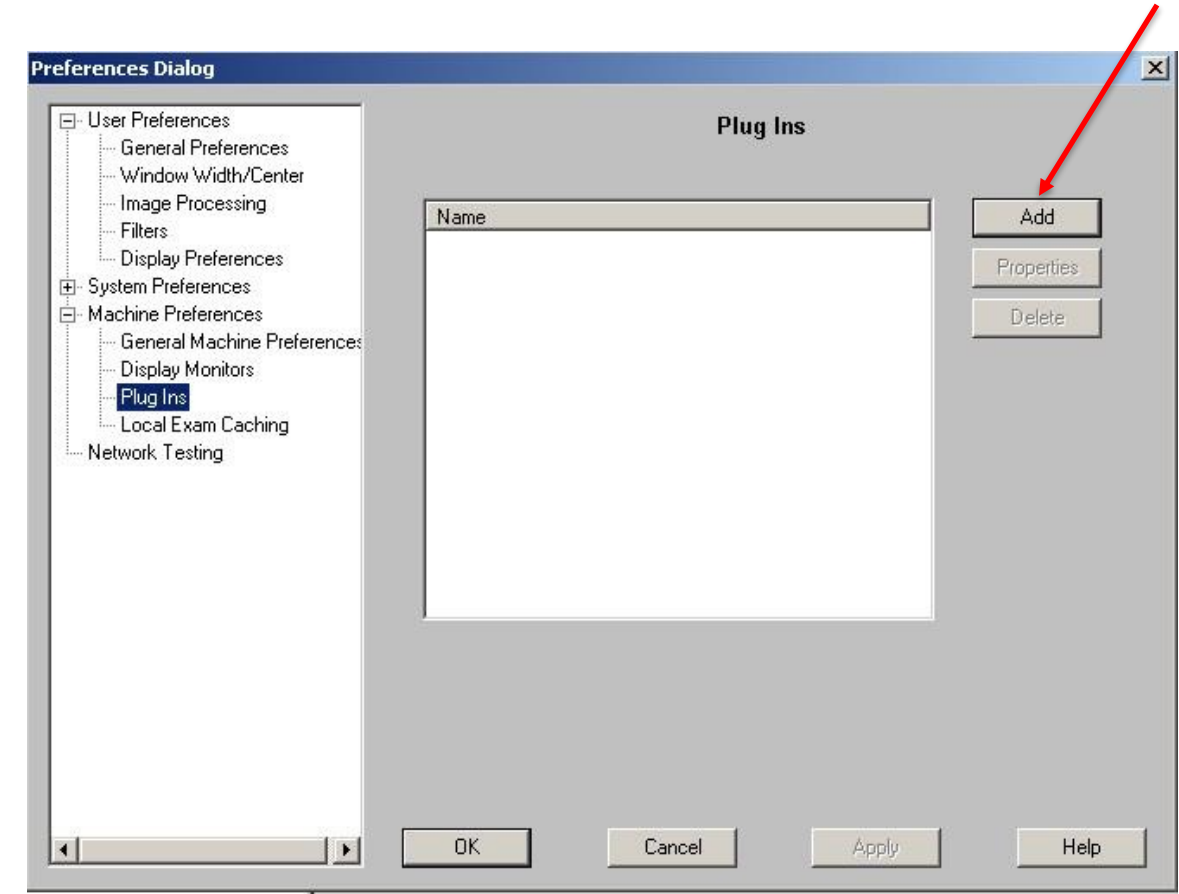

Click on Add and fill in the following:

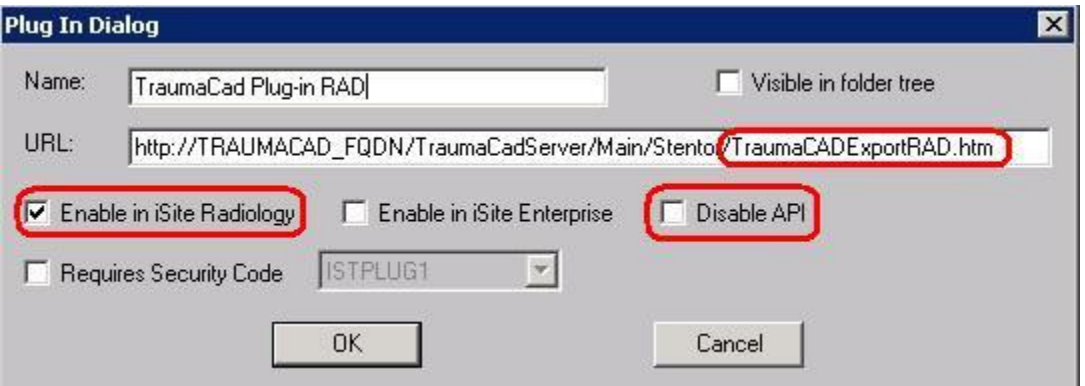

Please note that once the "Disable API" box is unchecked – you might receive the following warning – please click on **OK** and ignore.

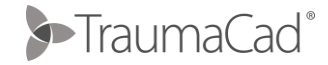

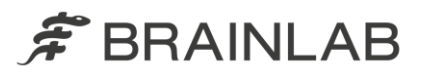

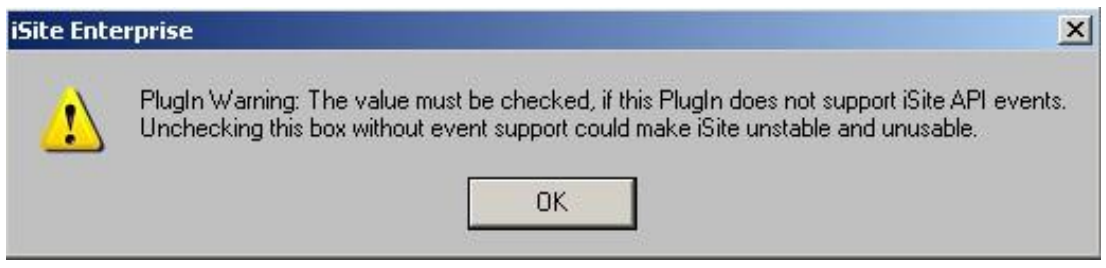

Finally – please click on OK to close the preferences page.

## **Before start working with the TraumaCad Plug-in, you must log out from the iSite application and log back in to reload the new plug-in configuration**

After configuring both iSite enterprise and Radiology plug-in's, the properties screen should resemble the below window

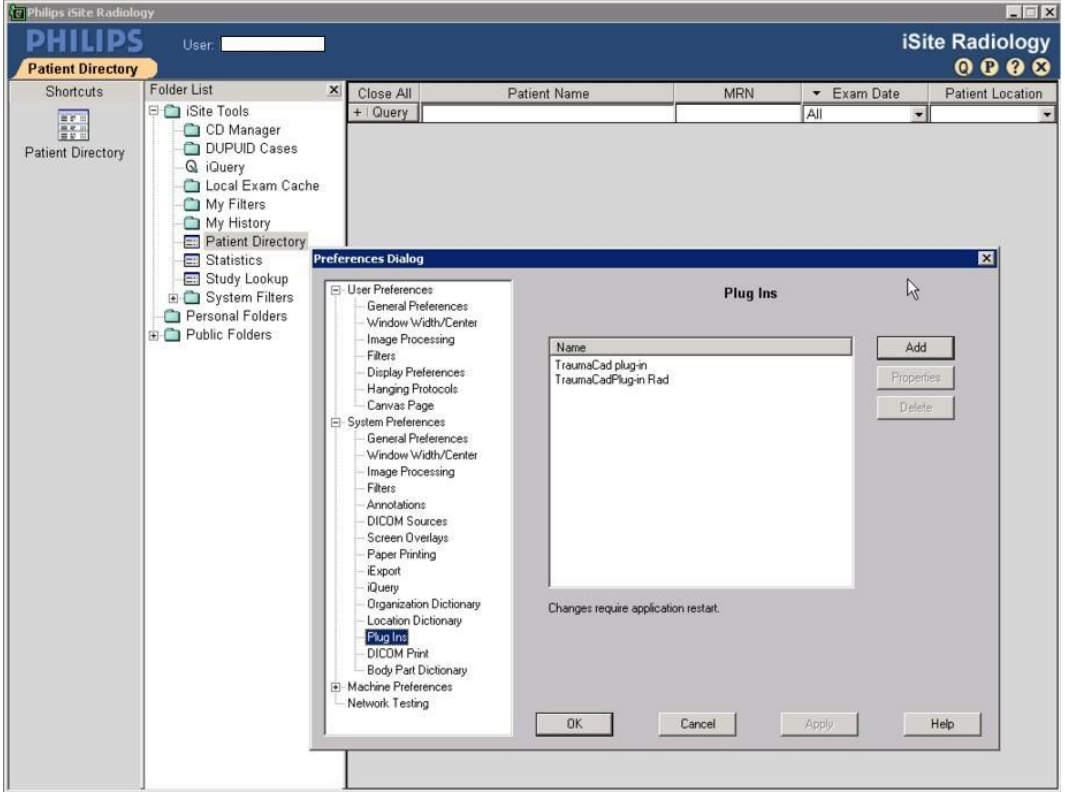

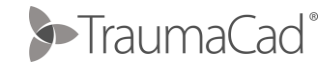

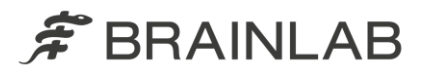

#### **ISITE AND TRAUMACAD INTEGRATION EXAMPLE**

This section demonstrates the integration itself; the same steps apply for both iSite Enterprise and Radiology

- Start iSite Enterprise client from the desktop icon or from the URL
- Perform query

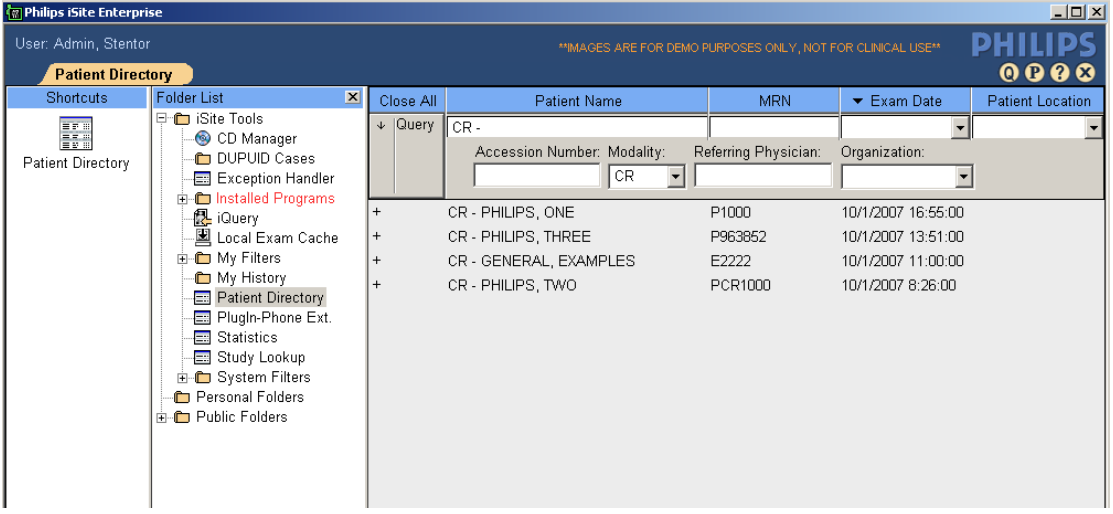

 Double click on the study you wish to retrieve iSite client will be opened with the images

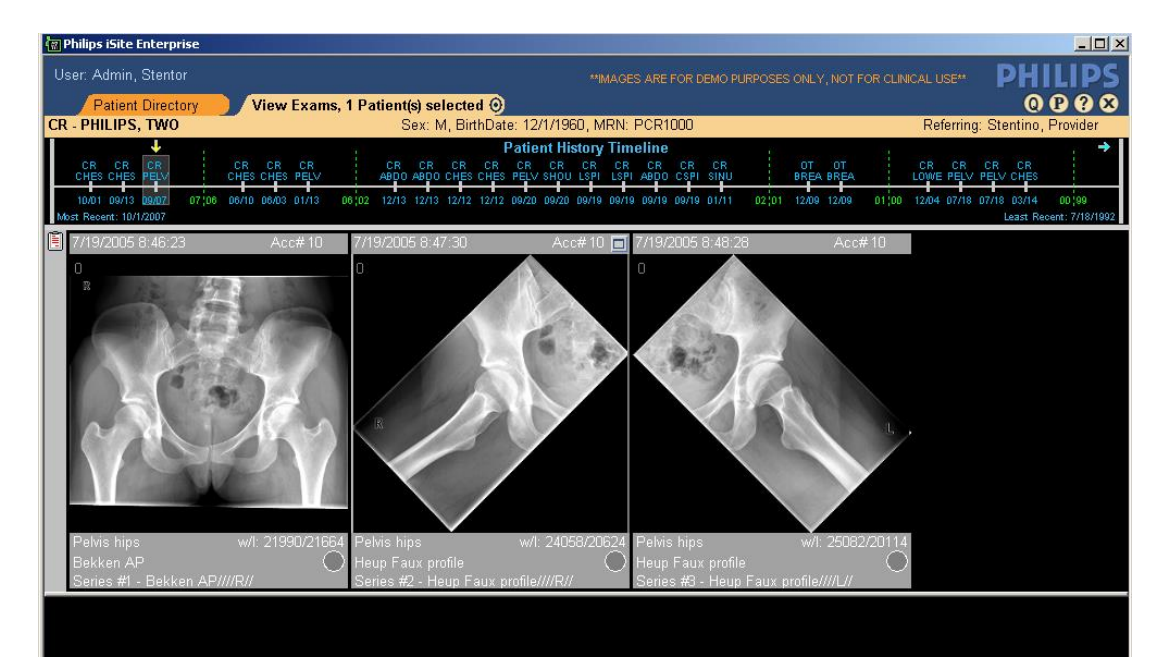

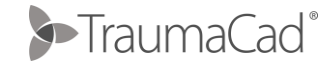

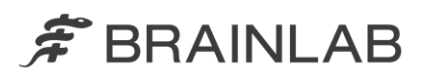

• Right click on the image you would like to template (the following drop down menu will be shown possibly with a different syntax according to your environment) - click on Export to TraumaCad

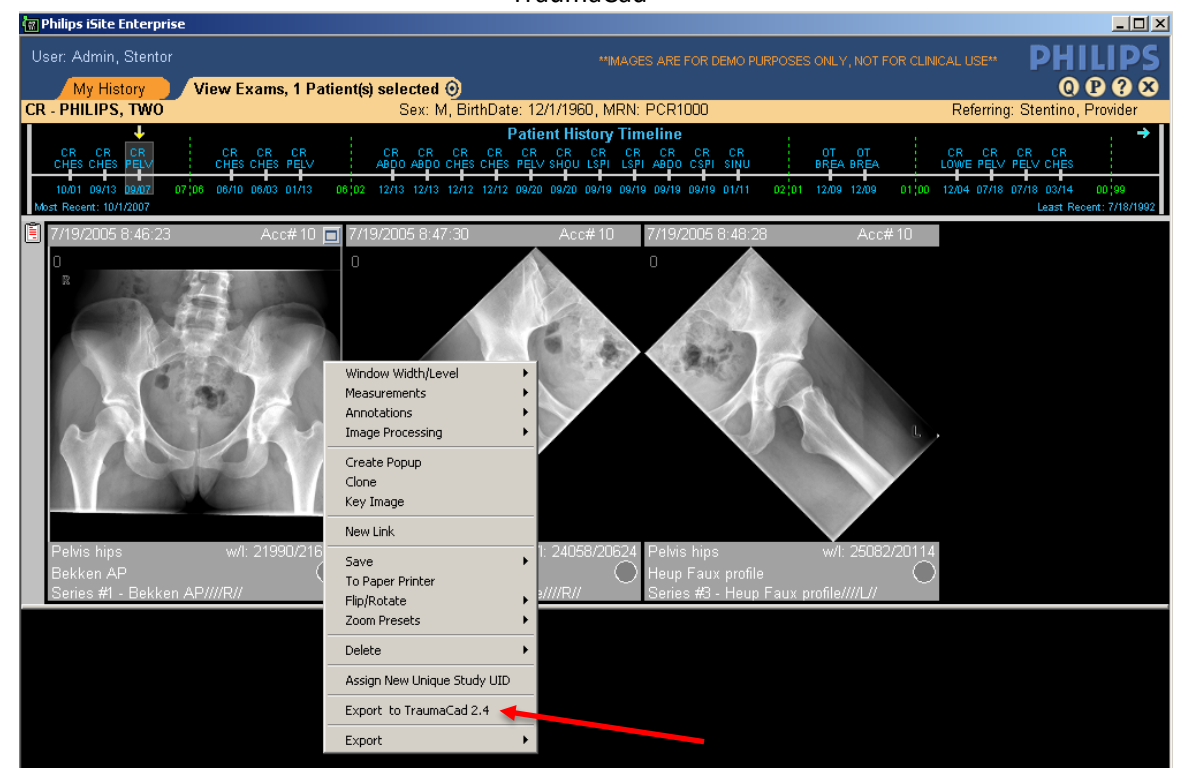

#### A progress window will appear

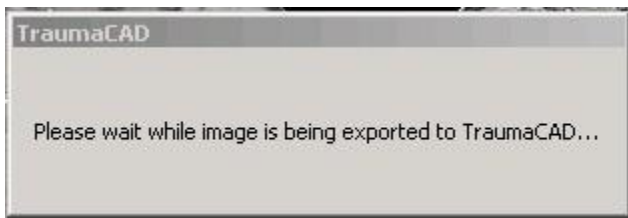

- TraumaCad will be launched (if already pre-installed or will install itself automatically) with the selected image
- Use the TraumaCad application to perform a templating session and Save the case back to PACS (it will be added as a new series under the original study)

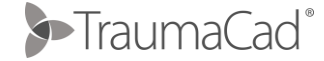